## *Устинова Наталья Николаевна,*

*кандидат педагогических наук, доцент, и.о. зав. кафедрой физико-математического и информационно-технологического образования, ГБОУ ВО «Шадринский государственный педагогический университет», г. Шадринск, Курганская область*

# **СОЗДАНИЕ ИНТЕРАКТИВНОЙ МУЛЬТИМЕДИА-ПРЕЗЕНТАЦИИ ДЛЯ УРОКОВ ЛИТЕРАТУРЫ С ИСПОЛЬЗОВАНИЕМ ВОЗМОЖНОСТЕЙ ПРОГРАММЫ MICROSOFT POWERPOINT**

*Аннотация*: В данной статье проанализированы виды мультимедийных презентаций, используемых в образовательном процессе, а так же рассматривается алгоритм создания управляемой презентации для урока литературы, основным объектом которой является виртуальный телевизор.

*Ключевые слова:* мультимедийные презентации для уроков литературы, управляемая презентация, триггер.

С раннего возраста дети уже привыкают к удобствам технического прогресса и современным средствам получения, обработки и хранения информации. Перед учителем ставится задача не просто передать ученикам знания и проконтролировать их усвоение, а, сделав процесс обучения максимально интерактивным, добиться того, чтобы дети были вовлечены в процесс исследования, открытия и получали тем самым новые знания, приобретали необходимые умения. Активизировать ученика, сделать его субъектом учебной деятельности, способствовать проявлению его «Я», снимать барьеры, препятствующие коммуникации, в наибольшей степени позволяют интерактивные методы и средства обучения. Большой популярностью среди учителей пользуются интерактивные учебные презентации, созданные в программе Microsoft PowerPoint. Уроки с их использованием становятся интересными, увлекательными, мультимедийные возможности слайд-шоу помогают активизировать учащихся с разными ведущими системами восприятия информации.

Учебные презентации, используемые на уроке, условно можно разделить на три типа: *линейные, непрерывные и управляемые (интерактивные).*

*Линейные презентации* отличает строгая последовательность кадров (слайдов) от одного к другому. Подобные слайд-шоу обычно используют для выступлений на конференции, педагогическом совете, заседании методического объединения и т.д.

*Непрерывные презентации* настроены на демонстрацию слайдов по времени. При этом следует помнить, что речь учителя должна быть структурирована в строгом соответствии с последовательностью и временем смены слайдов, для этого необходимо заранее отрепетировать выступление. Подобные презентации целесообразно использовать для создания эмоциональной атмосферы, например, при чтении стихов, рассказов.

В *управляемых презентациях* устанавливается соответствие модели образовательного процесса (например, отдельного урока или серии занятий) и модели демонстрации слайдов. Управляемые презентации всегда имеют сценарий демонстрации и являются интерактивными. В таких презентациях для

создания эффекта управления используются гиперссылки и\или управляющие элементы (кнопки, триггеры), активизация которых: 1) перемещает пользователя к конкретному объекту, слайду, другому файлу и приложению (управляющие кнопки и гиперссылки); 2) позволяет выполнить конкретное действие, заранее запланированное учителем, например, удаление и\или появление, перемещение объектов и т.д. (триггеры).

В данной статье будут рассмотрены приемы настройки управляемой презентации для обобщающего урока литературы на тему «Творчество И.А. Крылова». Мультимедиа-презентация содержит модель телевизора, управляемого по усмотрению педагога с помощью кнопок пульта. Управление в данном случае необходимо для организации и осуществления на уроке свободы выбора траектории обобщения материала. Участники образовательного процесса могут варьировать логику и последовательность рассмотрения того или иного материала презентации исходя из своего желания и интересов. Следует отметить, что вся «работа» телевизора в презентации осуществляется на одном слайде.

Подготовка и настройка управляемой мультимедиа-презентации состоит из нескольких этапов.

**Этап 1. Подготовка материалов презентации.** Для того чтобы подготовить и настроить управляемую мультимедиа-презентацию, необходимо произвести отбор необходимых материалов и их последующую коррекцию (обработка графических, звуковых, видеоматериалов). Для работы пригодятся: изображение телевизора и пульта к нему, фоновое изображение, служащее заставкой, графические, текстовые, аудио и видеоматериалы по теме урока.

**Этап 2. Создание макета мультимедиа-презентации.** На данном этапе следует добавить все перечисленные элементы на слайд презентации. Для этого необходимо выполнить следующие действия:

1. ОТКРЫТЬ программу Microsoft Power Point 2010 (следует обратить внимание на выбор именно этой (или 2013) версии программы, т.к. некоторые возможности могут быть недоступны).

2. После применения шаблона следует добавить на слайд изображение телевизора, пульта и выбранного фонового изображения:

выбрать линейку инструментов ВСТАВКА, инструмент РИСУНОК;

 указать с помощью диалогового окна папку, в которой расположены скопированные изображения (телевизор, пульт и фон);

выделить и вставить рисунки на слайд.

После добавления изображения телевизора и пульта необходимо выполнить следующие действия:

1. Изменить размер изображения, установив максимально допустимый для данного слайда.

2. Удалить белый фон вокруг пульта и телевизора, а так же черный экран, используя инструмент УДАЛИТЬ ФОН линейки ФОРМАТ (только для версий MS Office 2010-2013), следуя действиям приведённого ниже алгоритма:

выделить изображение;

 выбрать команду УДАЛИТЬ ФОН линейки ФОРМАТ (вокруг изображения появится ярко-розовая обводка, так выделяется та часть изображения, которую предлагается удалить);

 если следует подкорректировать эту часть изображения или удалить другую область, то следует воспользоваться инструментом УДАЛЕНИЕ ФОНА;

*Примечание*: инструмент ПОМЕТИТЬ ОБЛАСТИ ДЛЯ СОХРАНЕНИЯ позволит оставить фрагменты изображения при условии, что программа предлагает удалить их (окрашены розовым цветом). Инструмент ПОМЕТИТЬ ОБЛАСТИ ДЛЯ УДАЛЕНИЯ позволит удалить фрагменты изображения. Инструмент УДАЛИТЬ ПОМЕТКУ позволит удалить метки, поставленные по ошибке. Инструмент ОТМЕНИТЬ ВСЕ ИЗМЕНЕНИЯ вернёт все настройки.

 сохранить уточнения в удалении фона с использованием инструмента СОХРАНИТЬ ИЗМЕНЕНИЯ.

3. Для достоверности имитации управления работой телевизора с помощью пульта, необходимо развернуть данный объект так, чтобы он был направлен на кнопку принятия сигнала. Для этого можно воспользоваться специальным инструментом для осуществления поворота (зелёная точка, которая появится при выделении объекта). Поворот производится при условии удерживания левой кнопки мыши и перемещения специального указателя (U) вправо или влево.

Далее следует определить место разных слоёв (в данном случае изображений) по отношению друг к другу. Изображение телевизора должно располагаться на переднем плане по отношению к фону, но на заднем плане по отношению к пульту. Для осуществления этой работы необходимо выполнить следующие действия:

выделить любой объект (телевизор, пульт, фон);

 выполнить последовательность действий по упорядочиванию объектов: на линейке инструментов ГЛАВНАЯ выбрать инструмент УПОРЯДОЧИТЬ, в открывшемся списке найти и применить одну из команд (ПЕРЕМЕСТИТЬ НА ЗАДНИЙ ПЛАН или ПЕРЕМЕСТИТЬ НА ПЕРЕДНИЙ ПЛАН);

 следует так же привести в соответствие размеры изображений, например, фоновый рисунок нужно изменить так, чтобы он полностью закрывал экран (внутреннюю часть) телевизора.

**Этап 3. Отбор материала и информационное наполнение мультимедиа-презентации (заполнение контентом каналов телевизора).** После создания макета необходимо добавить несколько групп изображений, текстовых блоков, видеофрагментов, которые будут составлять основу каналов телевизора. Например, можно структурировать материалы следующим образом: на первом канале будет осуществляться демонстрация известной мультипликационной экранизации басни И.А. Крылова «Ворона и лисица» (1953 год, режиссёр – И. Аксенчук); на втором - тест по узнаванию предметов, принадлежащих героям басни; на третьем – тест на узнавание басни по звуковому фрагменту. Следует отметить, что контент может быть любым и

зависит от целей урока, компетентности в области использования ИКТ педагога, его фантазии и творческих способностей.

**Этап 4. Подготовка программы к настройке мультимедиапрезентации.** Для удобства дальнейшей настройки презентации следует вывести на экран ОБЛАСТЬ ВЫДЕЛЕНИЯ И ВИДИМОСТИ. Для этого необходимо воспользоваться линейкой инструментов ГЛАВНАЯ, панель УПОРЯДОЧИТЬ, инструмент ОБЛАСТЬ ВЫДЕЛЕНИЯ. Справа от рабочей области появится диалоговое окно, в котором зафиксированы все объекты, расположенные на слайде. Диалоговое окно ОБЛАСТЬ ВЫДЕЛЕНИЯ позволяет не только упорядочить объекты на слайде, но и запретить или разрешить их видимость. Для этого служит специальный инструмент «глазок». Упорядочить объекты, т.е. установить их место по отношению друг к другу, можно с использованием инструментов группы ПОРЯДОК.

Все объекты области выделения можно переименовать. По умолчанию объектам присваивается имя «Рисунок» и задаётся порядковый номер, например «Рисунок 1». Двойной щелчок левой кнопкой мыши позволит выделить и в дальнейшем изменить имя объекта.

Таким образом, после всех манипуляций получится слайд, который представлен на рисунке 1. На изображении справа от телевизора можно увидеть область видимости, возможности которой рассмотрены выше.

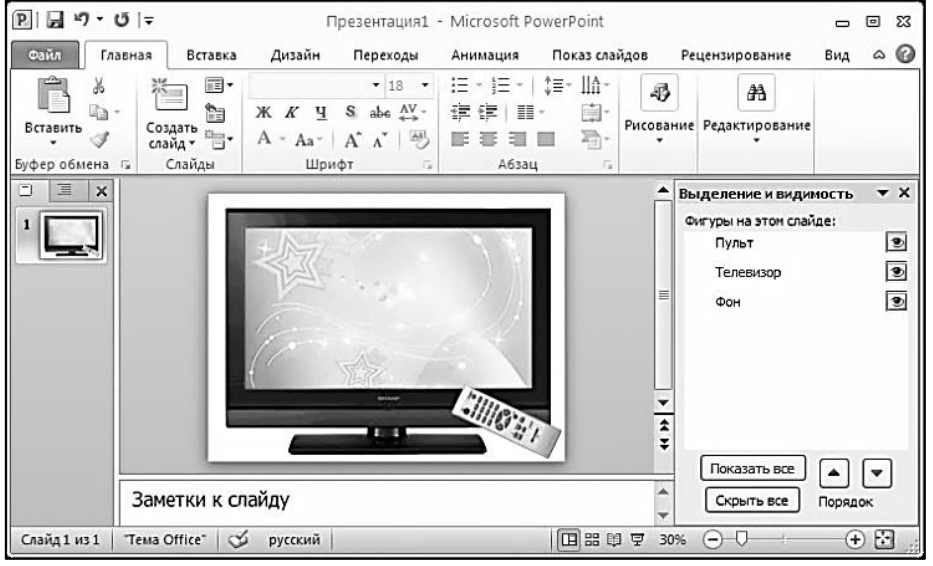

Рисунок 1.

Если пользователем были добавлены объекты, которые будут раскрывать содержание каналов, то на экране можно будет увидеть наложение этих объектов друг на друга. Далее будут описаны приемы настройки появления этих объектов.

**Этап 5. Подготовка объекта «пульт» к реализации управления переключением каналов**. Для осуществления возможности переключения каналов с помощью пульта нужно доработать его изображение. Сам объект «пульт» не может быть настроен на переключение нескольких каналов, поэтому необходимо наложить на каждую кнопку пульта *невидимые объекты*, которые и будут служить кнопками, способными переключать каналы. Эти объекты

могут быть представлены любыми геометрическими примитивами из набора встроенных фигур.

Совет: до начала работы слайд следует масштабировать при выделенном объекте «пульт» (более 150%).

Для создания *кнопок-невидимок* можно воспользоваться инструментами линеек ГЛАВНАЯ или ВСТАВКА (ФИГУРЫ – ОСНОВНЫЕ ФИГУРЫ, например, ОВАЛ). Панель инструментов ФИГУРЫ одинакова на обеих линейках инструментов. Овал необходимо наложить на кнопку канала пульта так, чтобы он полностью закрывал изображение кнопки и не перекрывал другие кнопки. Добавленный овал необходимо повернуть, с использованием кнопки ПОВЕРНУТЬ линейки инструментов ФОРМАТ. Предполагается, что в презентации будет настроено несколько каналов, поэтому необходимо скопировать готовую кнопку несколько раз и установить их на пульте (Рисунок 2).

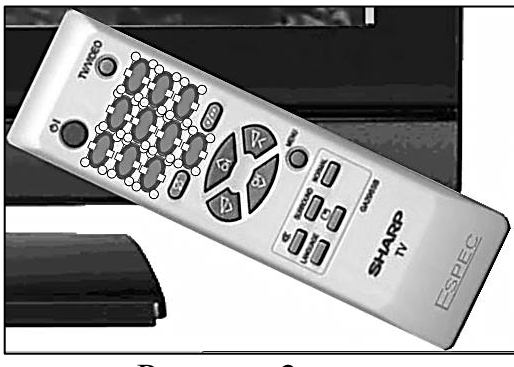

Рисунок 2.

По умолчанию нарисованные фигуры имеют голубой цвет и синюю обводку, необходимо установить прозрачную заливку и невидимый контур. Для этого: выбрать объект ОВАЛ; применить отмену цвета заливки и контура с использованием инструментов меню ФОРМАТ; проделать эти действия для всех объектов. **Совет**: в ОБЛАСТИ ВЫДЕЛЕНИЯ нужно переименовать все объекты (например, кнопка 1, кнопка 2 и т.д.), т.к. в дальнейшем они будут использованы для настройки различных действий.

**Этап 6. Настройка демонстрации одного из каналов телевизора в мультимедиа-презентации.**

Для первого канала основным объектом является видеофильм мультипликационная экранизация басни И.А. Крылова «Ворона и лисица», его необходимо изначально скопировать в файловую систему компьютера и добавить в презентацию. Следует обратить внимание учителей, что в данном случае обязательным является: 1) указание в презентации на авторские права режиссера И. Аксенчука; 2) запрещено использовать данный ресурс в коммерческих целях.

Для добавления видео-фрагмента нужно выполнить следующие действия:

1. Выбрать инструменты линейки ВСТАВКА (ВИДЕО – ВИДЕО ИЗ ФАЙЛА).

2. Скорректировать ширину и высоту объекта под размеры экрана.

3. Поместить его на заднем плане по отношению к корпусу телевизора.

4. Выполнить преобразования с видеофрагментом. В связи с тем, что в мультипликационном фильме содержится экранизация двух басен, следует поставить закладки на начало демонстрации первой и второй басни, а так же удалить часть фрагментов, которые отнимают время на уроке (титры). Для этого следует выполнить следующие действия:

 выделить добавленный видеофрагмент, появится две дополнительных линейки (ФОРМАТ и ВОСПРОИЗВЕДЕНИЕ);

 выбрать линейку ВОСПРОИЗВЕДЕНИЕ и, с помощью инструментов данной линейки, произвести монтаж видеофрагмента:

1) выбрать инструмент МОНТАЖ ВИДЕО;

2) вырезать титры из видеофрагмента, определив тем самым начало и окончание демонстрации. Подобные действия можно совершить с помощью временной шкалы или маркеров (зелёный – начало, красный - окончание).

3) произвести настройку ЗАКЛАДОК, чтобы учитель мог безошибочно включать экранизацию второй басни с начала. Для этого:

 включить видеофрагмент в режим демонстрации, выбрав значок ВОСПРОИЗВЕДЕНИЕ;

 найти с помощью области воспроизведения начальный кадр второй басни;

остановить воспроизведение с помощью кнопки ПАУЗА;

 выбрать инструмент ДОБАВИТЬ ЗАКЛАДКУ (на области воспроизведения будет зафиксирован фрагмент, обозначенный точкой), щелчок левой кнопкой мыши по данной точке в режиме просмотра слайдов позволит осуществить переход на второй мультипликационный фильм;

4) настроить ЗАСТАВКУ, которая появится, когда на экране будет виден объект с видеофрагментом. Для этого:

необходимо выделить видеофрагмент;

выбрать линейку ФОРМАТ;

 включить режим показа фильма, найти кадр, который должен быть на заставке, например, изображение памятника И.А. Крылову;

применить инструмент ЗАСТАВКА.

В презентации предполагается, что по нажатию кнопки первого канала телевизора, на экране появится объект – фильм. Овал-невидимка, наложенный на кнопку пульта, будет выполнять функцию переключателя-триггера. Необходимо настроить действие на объект – мультфильм, а затем установить соответствие действия (возникновения) и триггера. Для этого:

1) выделить видеофрагмент;

2) выбрать линейку инструментов АНИМАЦИЯ. Для удобства настройки следует вывести на экран область анимации, для этого нужно выбрать инструмент ОБЛАСТЬ АНИМАЦИИ. Справа появится панель, в которой будут видны все настройки. *Совет*: по умолчанию при добавлении видеофильма автоматически появляется триггер воспроизведения, его необходимо удалить, т.к. он будет препятствовать дальнейшей настройке. Для этого нужно выделить

это действие в области анимации и удалить с помощью клавиши клавиатуры Delete.

3) выбрать инструмент ДОБАВИТЬ АНИМАЦИЮ, группа - ВХОД (можно применить любой из предлагаемых видов анимации, рекомендуется использовать ненавязчивые эффекты, например, ВОЗНИКНОВЕНИЕ), в области анимации появится настроенный эффект;

4) параметры появления объекта, такие как длительность, начало, задержка можно настроить произвольно (по умолчанию в программе даются такие настройки: 0,5 секунд – очень быстро, 1 секунда – быстро, 2 секунды – средне, 3 секунды – медленно, 5 секунд – очень медленно).

Действие настроено, можно закрепить его выполнение по нажатию переключающей кнопки пульта (триггера): выделить действие в области анимации; выбрать на линейке инструментов АНИМАЦИЯ кнопку ТРИГГЕР – ПО ЩЕЛЧКУ – КНОПКА 1. *Совет*: настроив появление видеофрагмента по щелчку, получится, что управлением демонстрацией нужно заниматься учителю. Автоматизировать этот процесс не следует, т.к. эта возможность может создать трудности при работе с другими «каналами». Также следует помнить о необходимости выключения показа мультфильма, т.к. при работе с другими материалами останется звуковое сопровождение видео, которое будет скрыто другими слоями графических изображений.

Первый канал настроен. Можно просмотреть результат (активизация режима просмотра слайдов – клавиша клавиатуры А5 или инструмент линейки ПОКАЗ СЛАЙДОВ – С НАЧАЛА). *Совет*: с помощью области выделения следует выключить видимость объекта с видеофильмом, т.к. в дальнейшем он будет препятствовать настройке объектов второго канала. Второй и все последующие каналы могут быть настроены аналогично.

Создание и настройка подобных управляемых презентаций, несомненно, дело очень серьёзное и требует от учителя наличия определенного набора знаний и умений в области использования средств информационных технологий. Однако такой цифровой образовательный ресурс украсит образовательный процесс, позволит учителю управлять учебным процессом в зависимости от темпа усвоения материала, уровня обученности и обучаемости коллектива учащихся.

## *ССЫЛКИ НА ИСТОЧНИКИ*

*1. [Евдокимова, В.Е. Формирование информационно-коммуникационной компетентности](http://elibrary.ru/item.asp?id=23774743)  [будущих учителей в процессе обучения информатике](http://elibrary.ru/item.asp?id=23774743) [Текст] / В.Е. Евдокимова // Современная педагогика. – 2015. – [№ 4 \(29\).](http://elibrary.ru/contents.asp?issueid=1406188&selid=23774743) – С. 33-36.*

*2. Устинова, Н.Н. Использование художественного пространства сказки в процессе изучения основ информатики в начальной школе [Текст] / Н.Н. Устинова // Начальная школа. – 2011. – № 1, – С. 79-82.*

> *Ustinova N.N., FSEI HPE «Shadrinsk State Pedagogical University», Shadrinsk, Russia*

# **CREATION OF INTERACTIVE MIXED MEDIA PRESENTATION FOR LITERATURE LESSONS WITH USING OPPRTUNITIES OF MICROSOFT POWERPOINT**

Abstract: The kinds of mixed media presentations used in educational process are analyzed in this article, the algorithm of creation of controlled presentation with virtual TV set as the main object for Literature lesson is examined.

*Keywords:* mixed media presentations for Literature lessons, controlled presentation, trigger.